## **CARA MENJALANKAN PROGRAM**

1. Instalasi peramban Chrome atau Opera Mini pada PC

2. Instalasi Visual Code Studio sebagai editor program.

3. Instalasi xampp

4. Copy folder gereja yang berisi source code program . Kemudian paste kedalam direktori C:/xampp/htdocs/gereja

5. Sebelum megakses program, akses terlebih dahulu database, dengan alamat localhost/phpmyadmin. Pilih menu import, lalu pilih sig\_gereja.sql maka database akan terbuat.

6. Selanjutnya akses:<https://localhost/gereja/admin> (untuk admin) dan

[https://localhost/gereja/ \(](https://localhost/gereja/admin)untuk pengunjung gereja).

7. Melakukan proses login untuk admin gereja dengan mengisikan username dan password kemudian pilih login.(username:admin dan password:admin),

sedangkan untuk halaman pengunjung tidak perlu login.

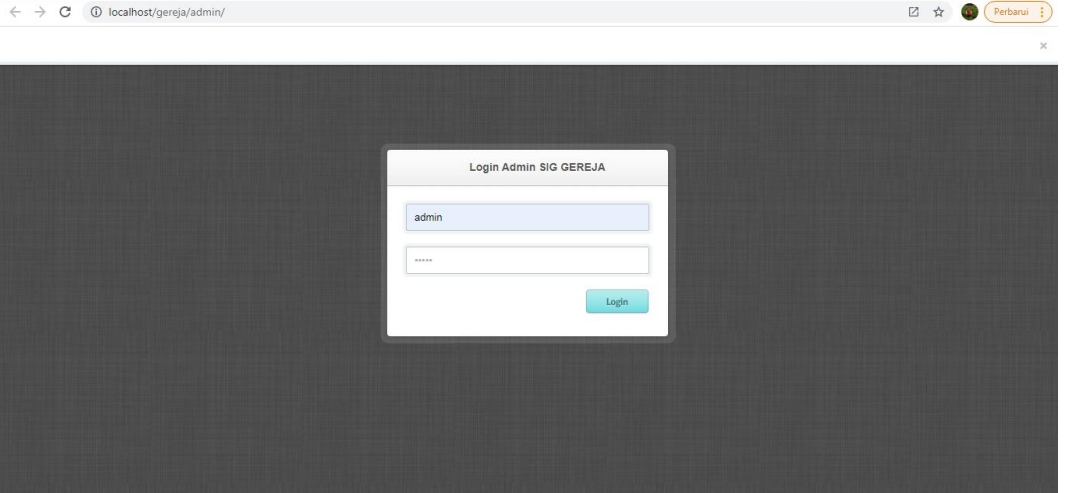

Gambar Login Admin

8. Setelah itu halaman admin gereja dan pengunjung gereja sudah bisa terbuka.

9. Untuk menu admin nya terdiri dari:home,tambah data gereja, tambah data jadwal ibadah dan search longitude dan latitude.

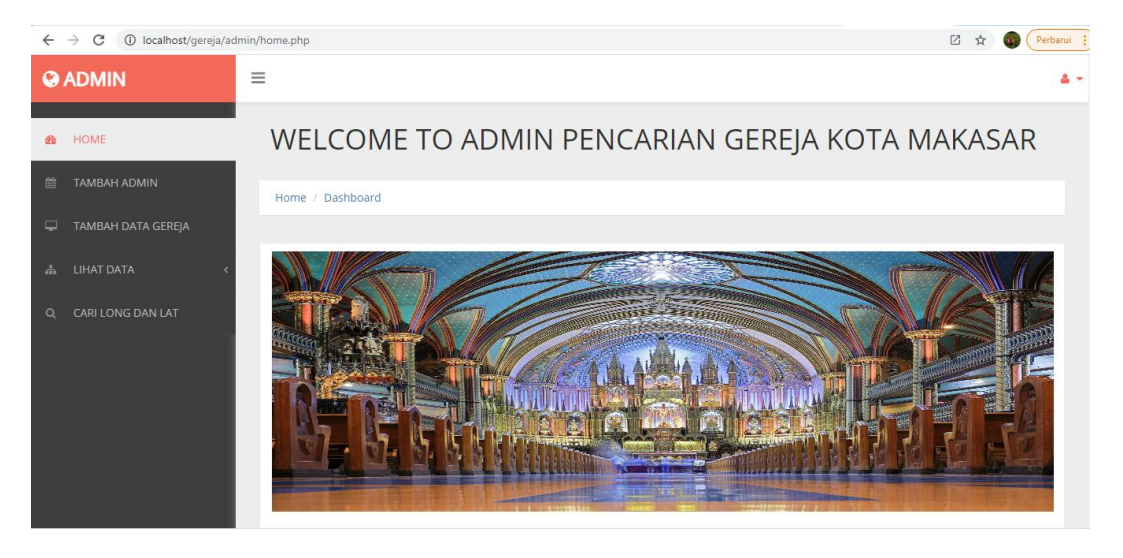

## Gambar Home Admin

10. Untuk menu pengunjung terdiri dari :home,gereja protestan,gereja katholik dan gereja pentakosta.

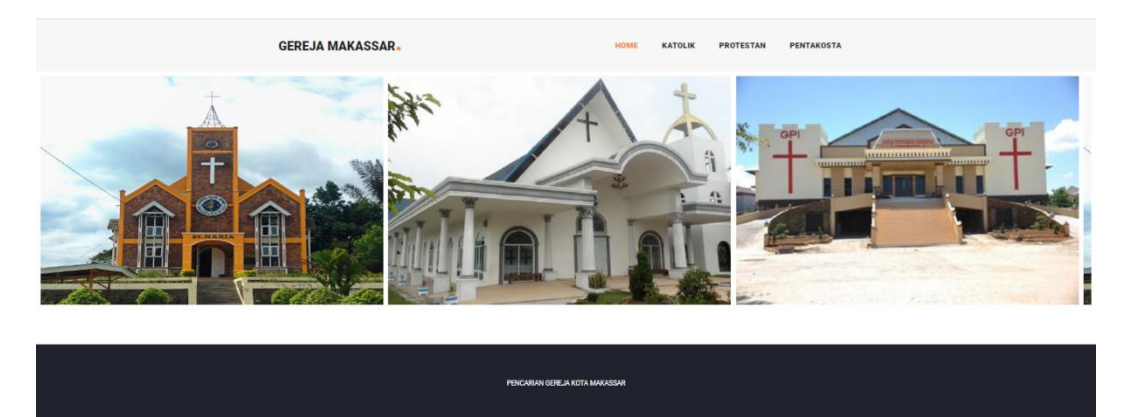

Gambar Home pengunjung